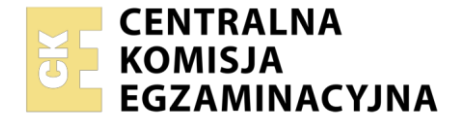

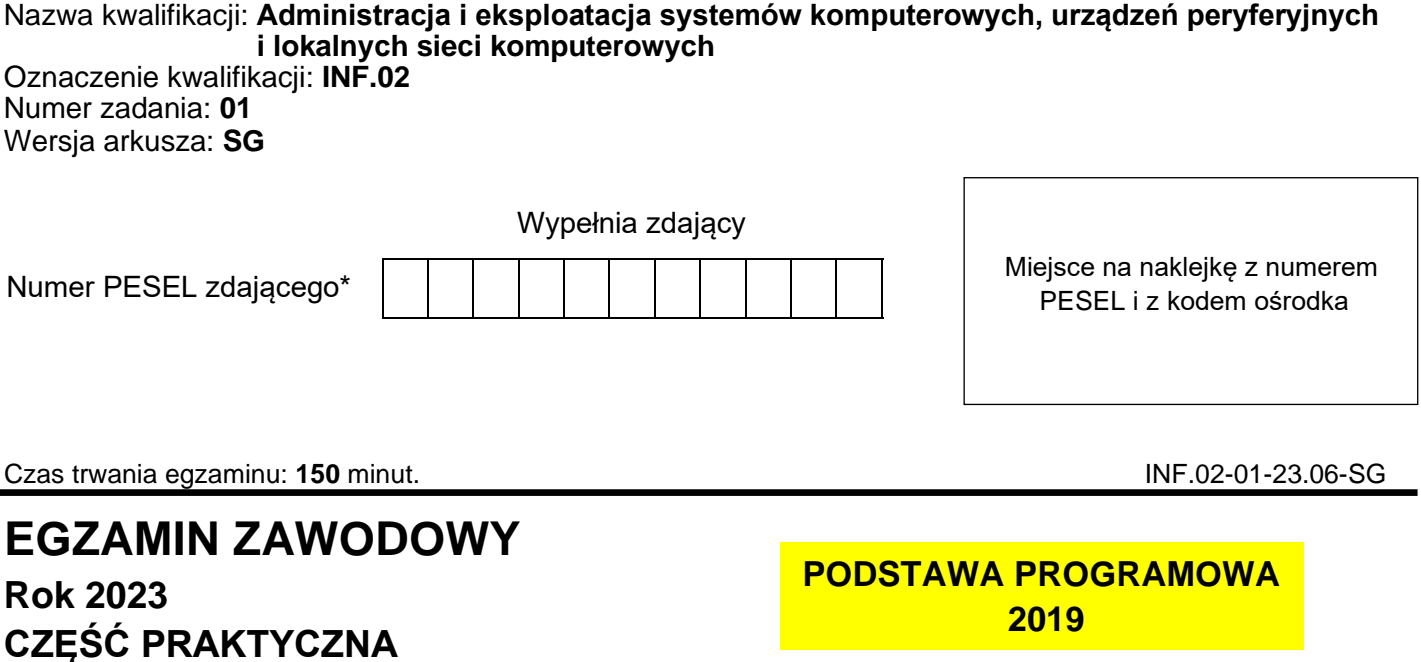

# **Instrukcja dla zdającego**

- 1. Na pierwszej stronie arkusza egzaminacyjnego wpisz w oznaczonym miejscu swój numer PESEL i naklej naklejkę z numerem PESEL i z kodem ośrodka.
- 2. Na KARCIE OCENY w oznaczonym miejscu przyklej naklejkę z numerem PESEL oraz wpisz:
	- − swój numer PESEL\*,
	- − oznaczenie kwalifikacji,
	- − numer zadania,
	- − numer stanowiska.
- 3. KARTĘ OCENY przekaż zespołowi nadzorującemu.
- 4. Sprawdź, czy arkusz egzaminacyjny zawiera 5 stron i nie zawiera błędów. Ewentualny brak stron lub inne usterki zgłoś przez podniesienie ręki przewodniczącemu zespołu nadzorującego.
- 5. Zapoznaj się z treścią zadania oraz stanowiskiem egzaminacyjnym. Masz na to 10 minut. Czas ten nie jest wliczany do czasu trwania egzaminu.
- 6. Czas rozpoczęcia i zakończenia pracy zapisze w widocznym miejscu przewodniczący zespołu nadzorującego.
- 7. Wykonaj samodzielnie zadanie egzaminacyjne. Przestrzegaj zasad bezpieczeństwa i organizacji pracy.
- 8. Jeżeli w zadaniu egzaminacyjnym występuje polecenie "zgłoś gotowość do oceny przez podniesienie ręki", to zastosuj się do polecenia i poczekaj na decyzję przewodniczącego zespołu nadzorującego.
- 9. Po zakończeniu wykonania zadania pozostaw rezultaty oraz arkusz egzaminacyjny na swoim stanowisku lub w miejscu wskazanym przez przewodniczącego zespołu nadzorującego.
- 10. Po uzyskaniu zgody zespołu nadzorującego możesz opuścić salę/miejsce przeprowadzania egzaminu.

# *Powodzenia!*

*\* w przypadku braku numeru PESEL – seria i numer paszportu lub innego dokumentu potwierdzającego tożsamość*

Układ graficzny © CKE 2020

### **Zadanie egzaminacyjne**

Wykorzystując dostepne narzędzia znajdujące się na stanowisku egzaminacyjnym, wykonaj modernizacje stacji roboczej oraz podłączenie urządzeń sieciowych. Wykonaj konfigurację urządzeń sieciowych oraz konfigurację systemów zainstalowanych na dysku twardym stacji roboczej i serwera.

Do konfiguracji serwera oraz stacji roboczej z zainstalowanym systemem Windows wykorzystaj konto **Administrator** z hasłem **ZAQ!2wsx**

Do konfiguracji serwera oraz stacji roboczej z zainstalowanym systemem Linux wykorzystaj konto **administrator** z hasłem **ZAQ!2wsx** (konto z prawem podniesienia uprawnień do **root** z hasłem **ZAQ!2wsx** )

- 1. Wykonaj okablowanie sieciowe:
	- ‒ wykonaj kabel połączeniowy prosty według sekwencji T568B, zastosuj odpowiedni typ okablowania
	- ‒ przeprowadź test poprawności wykonanego okablowania.

*UWAGA: Po wykonaniu okablowania zgłoś Przewodniczącemu ZN – przez podniesienie ręki – gotowość do przeprowadzenia testu okablowania. W obecności egzaminatora ponownie sprawdź za pomocą testera okablowania poprawność wykonania kabla połączeniowego.*

- 2. Na stacii roboczej w systemie Windows przeprowadź identyfikację parametrów karty graficznej:
	- ‒ zainstaluj program GPU-Z dostępny na nośniku opisanym *DOKUMENTACJA/PROGRAMY*
	- ‒ za pomocą programu GPU-Z sprawdź parametry karty graficznej, ujęte w Tabeli 1. *Podzespół stacji roboczej*. Parametry wpisz do tabeli w arkuszu egzaminacyjnym. W przypadku braku możliwości identyfikacji parametru podzespołu przez program, zapisz: *brak danych*
	- ‒ wykonaj zrzuty dokumentujące przeprowadzone testy, a następnie zapisz je jako pliki graficzne w folderze o nazwie *KARTA* na nośniku USB opisanym *EGZAMIN-x,* gdzie x oznacza numer stanowiska zdającego.
- 3. Skonfiguruj ruter zgodnie z następującymi zaleceniami:
	- ‒ interfejs WAN:
		- − adres IP 20.20.20.2/28
		- − brama domyślna 20.20.20.1
		- − serwer DNS 8.8.8.8, drugi serwer DNS 8.8.5.5, jeżeli jest wymagany
	- ‒ interfejs LAN: adres IP 172.31.3.1/24
	- ‒ serwer DHCP włączony
	- $-$  ustawiona pula adresowa DHCP 172.31.3.20 ÷ 172.31.3.200
	- ‒ wykonana rezerwacja adresu IP 172.31.3.27 dla przewodowego interfejsu sieciowego stacji roboczej.

Ruter pracuje na ustawieniach fabrycznych zgodnie z dokumentacją, która jest dostępna w folderze *RUTER* na nośniku opisanym *DOKUMENTACJA/PROGRAMY*. Jeżeli ruter wymaga zmiany hasła, ustaw je zgodnie z wymogami tego urządzenia.

*UWAGA: Po wykonaniu konfiguracji zgłoś Przewodniczącemu ZN – przez podniesienie ręki – gotowość do oceny ustawień rutera.*

- 4. Skonfiguruj przełącznik zgodnie z następującymi zaleceniami:
	- − adres IP: 172.31.3.2 z maską 255.255.255.0
	- − brama domyślna, jeśli jest wymagana: adres IP rutera
	- − utworzona nowa sieć VLAN 802.1q o ID = 2
	- $-$  porty przełącznika: 1, 2 i 3 przypisane bez tagowania do sieci VLAN o ID = 2

Przełącznik pracuje na ustawieniach fabrycznych zgodnie z dokumentacją, która jest dostępna w folderze *PRZEŁĄCZNIK* na nośniku opisanym *DOKUMENTACJA/PROGRAMY.* Jeżeli przełącznik wymaga zmiany hasła, ustaw je zgodnie z wymogami tego urządzenia.

*UWAGA: Po wykonaniu konfiguracji zgłoś Przewodniczącemu ZN – przez podniesienie ręki – gotowość do oceny ustawień przełącznika.*

5. Za pomocą kabli połączeniowych znajdujących się na stanowisku egzaminacyjnym połącz urządzenia zgodnie ze schematem.

#### Strona 2 z 5

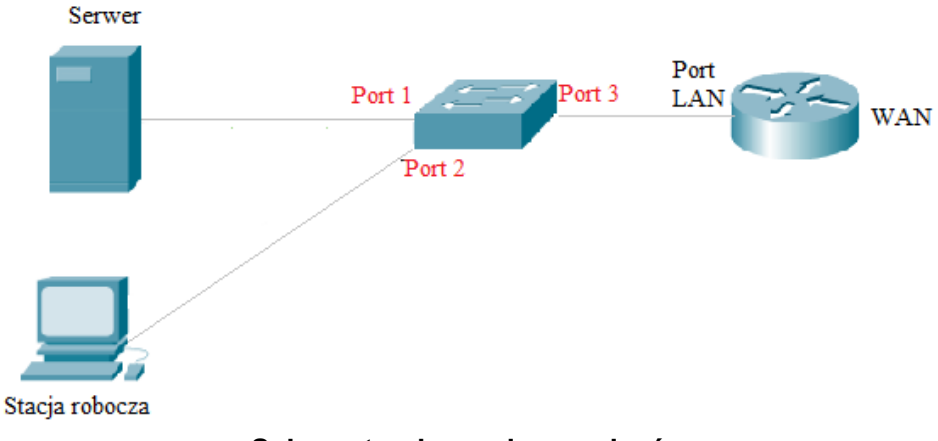

### **Schemat połączenia urządzeń**

- 6. Skonfiguruj serwer z zainstalowanym systemem Linux:
	- − interfejs sieciowy serwera podłączony do przełącznika:
		- − adres IP: 172.31.3.7/24
		- − brama domyślna: adres IP rutera
		- − serwer DNS: localhost
	- − drugi interfejs sieciowy serwera: wyłączony
	- − utwórz w katalogu domowym użytkownika **administrator** podkatalog o nazwie *KOPIE*
	- − wykonaj kopię pliku konfiguracyjnego serwera SSH i zapisz ją w katalogu *KOPIE* pod nazwą *ssh\_old*
	- − nadaj prawa do katalogu *KOPIE*
		- − użytkownik: pełne prawa
		- − grupa: tylko prawo do odczytu
		- − pozostali: brak praw
	- − sprawdź ilość wolnego miejsca na dysku i efekt przekieruj do pliku tekstowego o nazwie *dysk* w katalogu domowym użytkownika **administrator**
- 7. Skonfiguruj stację roboczą z zainstalowanym systemem Windows:
	- − skonfiguruj przewodowy interfejs sieciowy:
		- − nazwa połączenia: Egzamin1
		- − adres IP: uzyskiwany automatycznie
		- − serwer DNS: uzyskiwany automatycznie
	- − za pomocą polecenia systemowego wykonaj na stacji roboczej test poprawności pobrania adresu IP z serwera DHCP

*UWAGA: Zgłoś Przewodniczącemu ZN – przez podniesienie ręki – gotowość do sprawdzenia poprawności nadania adresu IP dla stacji roboczej.*

- − na dysku *C:\* utwórz folder o nazwie *WSPÓLNY*
- − za pomocą poleceń systemowych udostępnij folder *WSPÓLNY* jako zasób sieciowy:
	- − nazwa udziału: *NASZ\_EGZAMIN*
	- − maksymalna liczba użytkowników: 10
	- − opis: Materiały egzaminacyjne zdających

W arkuszu egzaminacyjnym w Tabeli 2. *Polecenia Windows* zapisz użyte polecenie z wszystkimi wymaganymi parametrami

- − za pomocą poleceń systemowych dodaj użytkownika **uczen1** z hasłem **zaq1@WSX** z ustawionym czasem wygaśnięcia konta na 25.11.2025 r. W arkuszu egzaminacyjnym w tabeli 2 zapisz użyte polecenie z wszystkimi wymaganymi parametrami
- − za pomocą poleceń systemowych utwórz grupę użytkowników o nazwie **uczniowie** W arkuszu egzaminacyjnym w tabeli 2 zapisz użyte polecenie z wszystkimi wymaganymi parametrami
- − dodaj konto **uczen1** do grupy **uczniowie**
- − zmień właściciela folderu *WSPÓLNY* na użytkownika **uczen1**

#### Strona 3 z 5

8. Wykonaj test komunikacji serwera z ruterem oraz stacją roboczą:

*UWAGA: Po wykonaniu testu komunikacji zgłoś Przewodniczącemu ZN – przez podniesienie ręki – gotowość do ponownego przeprowadzenia testu komunikacji serwera z ruterem oraz stacją roboczą. Sprawdzenie wykonaj w obecności egzaminatora*.

- 9. Korzystając z Cennika usług komputerowych, sporządź w arkuszu kalkulacyjnym kosztorys zaplanowanych w arkuszu egzaminacyjnym prac serwisowych. Kosztorys wykonaj zgodnie z Tabelą 3. *Wzór kosztorysu.* Plik zawierający kosztorys zapisz pod nazwą *Kosztorys* na dysku USB o opisanym *EGZAMIN-x*
	- ‒ obliczenia w kolumnie VAT w zł powinny wykonywać się automatycznie w oparciu o stawkę podatku VAT równą 23%
	- ‒ rabat wynosi 5%, gdy łączna wartość wykonanych usług brutto przekracza 500 zł
	- ‒ obliczenia w kolumnie *Cena brutto w zł* powinny wykonywać się automatycznie po wypełnieniu kolumny *Cena netto w zł* oraz *VAT w zł*
	- ‒ sumowanie kolumny *Wartość brutto w zł* oraz obliczenia w kolumnie *Wartość brutto w zł* powinny wykonywać się automatycznie, po wypełnieniu kolumny *Cena brutto w zł* oraz *Ilość*
	- ‒ obliczenie wartości rabatu powinno odbywać się automatycznie, na podstawie obliczenia wartości wykonanych usług
	- ‒ pola znajdujące się w kolumnach *Cena netto w zł*, *VAT w zł*, *Cena brutto w zł*, *Wartość brutto w zł* oraz komórki zawierające: sumę kolumny *Wartość brutto w zł*, wartość rabatu oraz kwotę do zapłaty powinny mieć format waluty zł lub PLN.

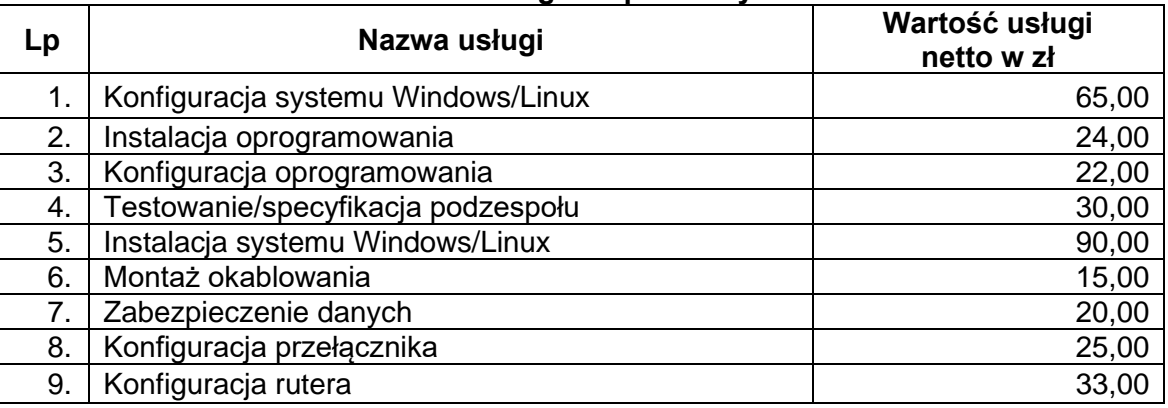

#### **Cennik usług komputerowych**

*UWAGA: Po zakończeniu prac nie wylogowuj się i nie wyłączaj komputerów oraz urządzeń sieciowych znajdujących się na Twoim stanowisku egzaminacyjnym.*

*UWAGA: Zawartość nośnika USB, wykorzystywanego podczas egzaminu do zapisu zrzutów ekranowych lub dokumentów, jest usuwana po egzaminie i nie stanowi dokumentacji egzaminacyjnej przekazywanej wraz z arkuszem do OKE.* 

#### **Czas przeznaczony na wykonanie zadania wynosi 150 minut.**

#### **Ocenie podlegać będzie 6 rezultatów:**

- − montaż okablowania oraz podłączenie urządzeń,
- − diagnostyka,
- − skonfigurowane urządzenia sieciowe,
- − skonfigurowany serwer,
- − skonfigurowana stacja robocza,
- − kosztorys

oraz

przebieg montażu okablowania.

#### **Tabela 1. Podzespół stacji roboczej**

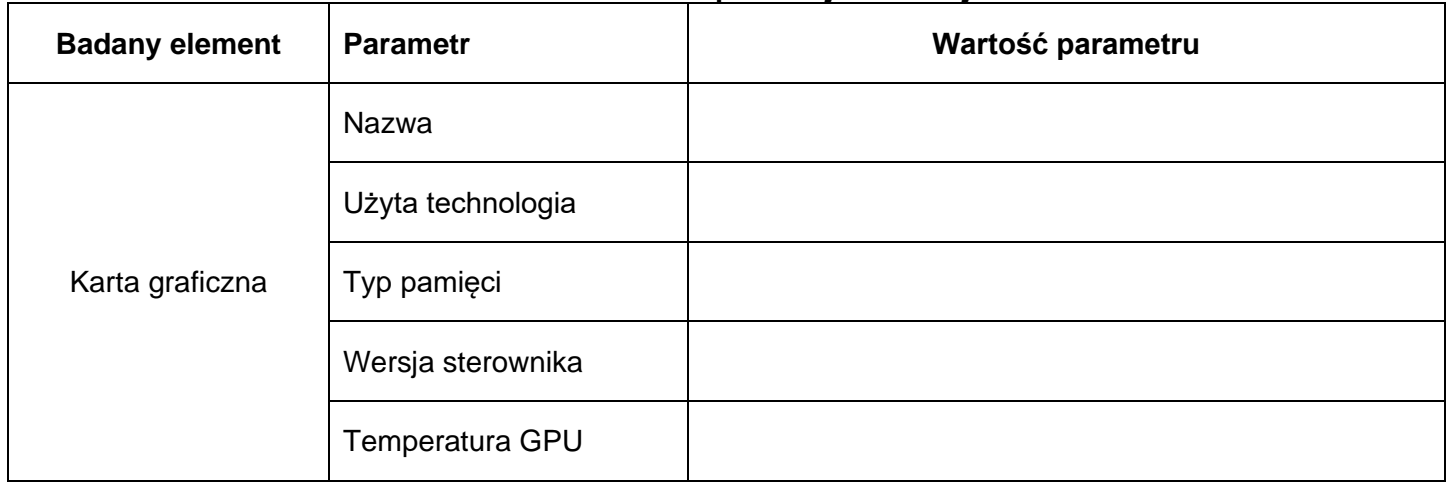

## **Tabela 2. Polecenia Windows**

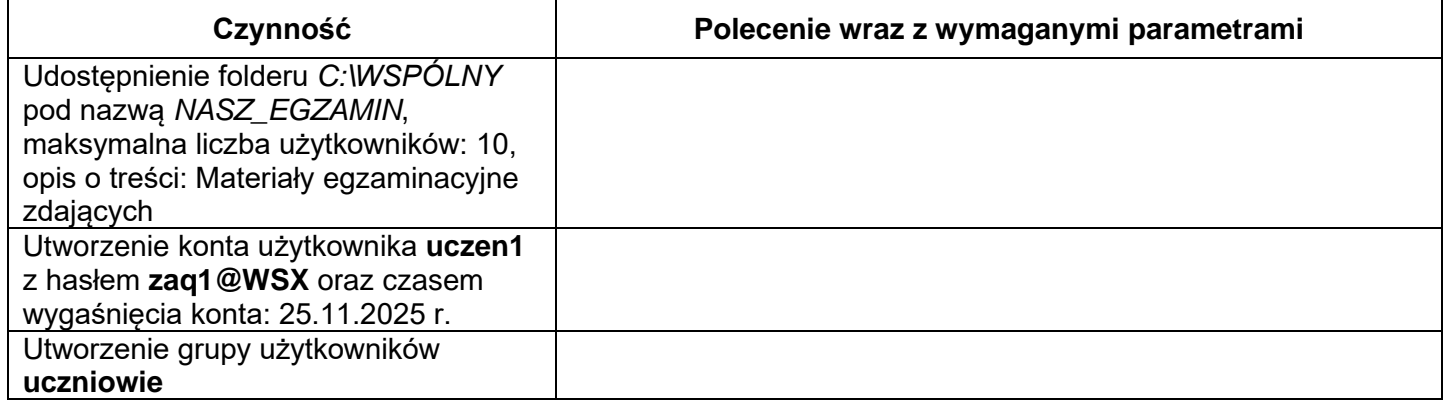

## **Tabela 3. Wzór kosztorysu**

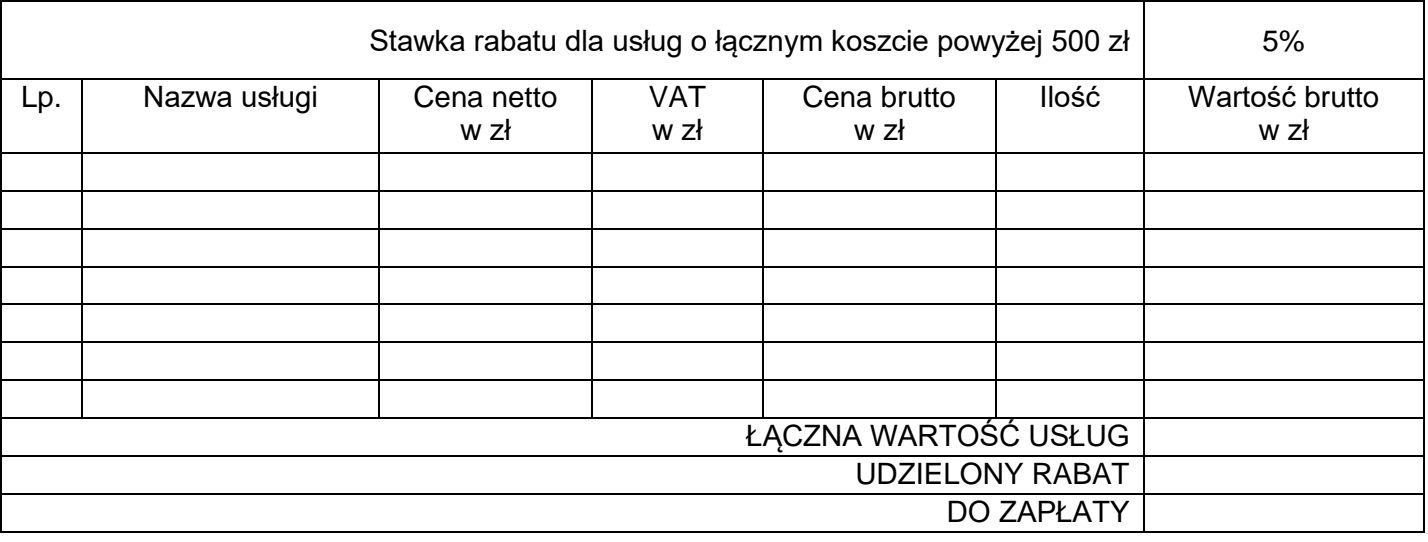